## **Employee and Spouse Voluntary Life Insurance Enrollment through ESS**

Trigger: An employee is eligible to make changes to their Employee and/or Spouse Voluntary Group Life Insurance plan(s) during the enrollment period for the new guaranteed coverage amounts. The *Employee Voluntary Group Life Insurance* and *Spouse Voluntary Group Life Insurance* will be separate offers. You may be eligible to increase one or both depending on you previous elections. The system will only display the offer(s) that qualify for an increase in coverage to the new guaranteed amounts.

**1.** From ESS, select *Benefits.*

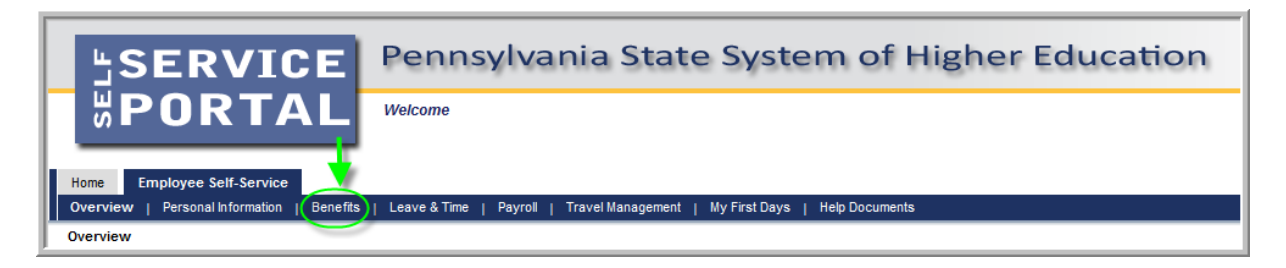

**2.** Select *Benefits Enrollment.*

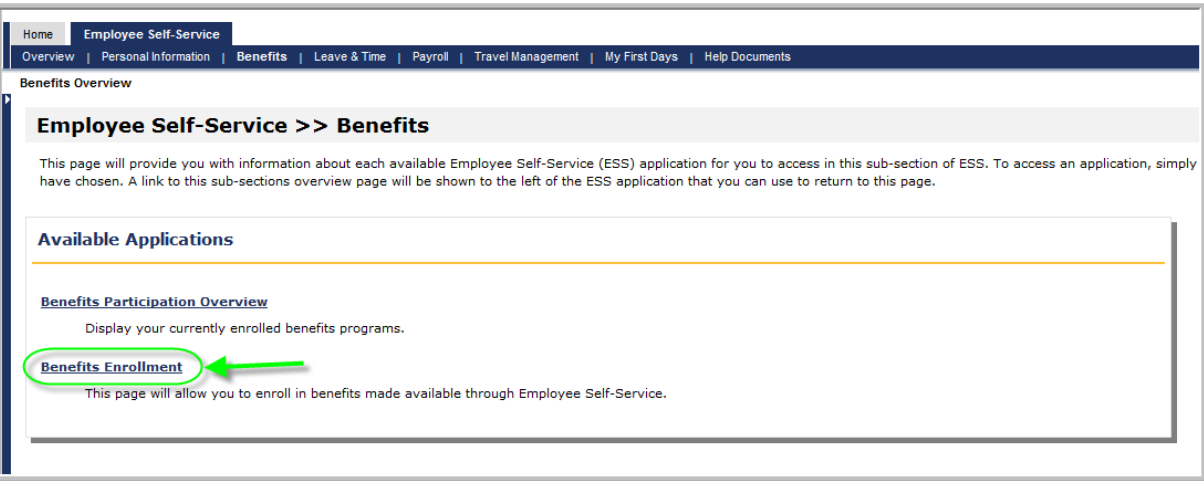

- **3.** *Step 1 (Enrollment Start) Benefits Enrollment – Enrollment Option Selection* screen will display the available offers for *Voluntary Group Life Insurance Enrollment* under the *Enrollment Option* section. (Note: If the available offers for enrollment appear to be inaccurate, please contact your human resource department with questions.)
	- **3.1.** Only one enrollment can be completed at a time, so select the desired *Voluntary Group Life Insurance Enrollment* offer by clicking the square next to the appropriate plan.
		- **3.1.1.** If choosing *Employee Voluntary Group Life Insurance Enrollment*, *click here for further* [instructions contained in this document.](#page-2-0)
		- **3.1.2.** If choosing *Spouse Voluntary Group Life Insurance Enrollment*, *click here for further* [instructions contained in this document.](#page-10-0)

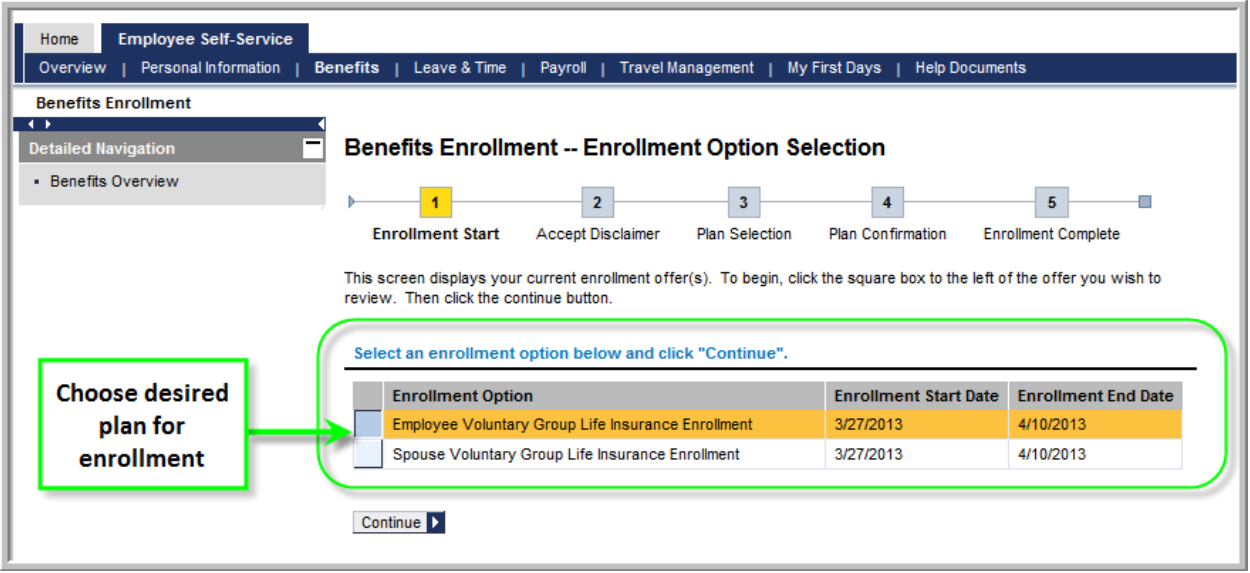

## <span id="page-2-0"></span>*Employee Voluntary Group Life Insurance Enrollment*

- **1.** *Step 1 (Enrollment Start) Benefits Enrollment – Enrollment Option Selection* screen.
	- **1.1.** Select the *Employee Voluntary Group Life Insurance Enrollment* offer by clicking the square next to the corresponding text.
	- **1.2.** Next, click *Continue*.

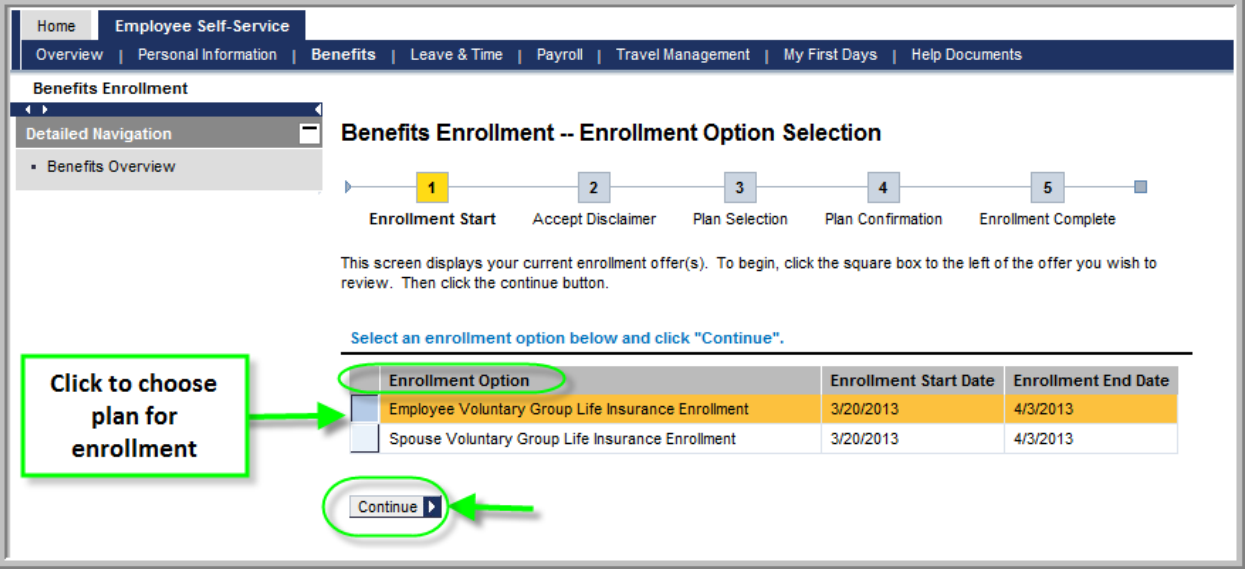

- **2.** *Step 2 (Accept Disclaimer) Benefits Enrollment – Employee Voluntary Group Life Insurance Enrollment* screen will appear.
	- **2.1.** Read the agreement terms, which emphasize the importance of completing all pages of the enrollment process in order to receive the confirmation email. To agree to the terms, click in the check box that states *"Yes, I have read and agree to the above information."*

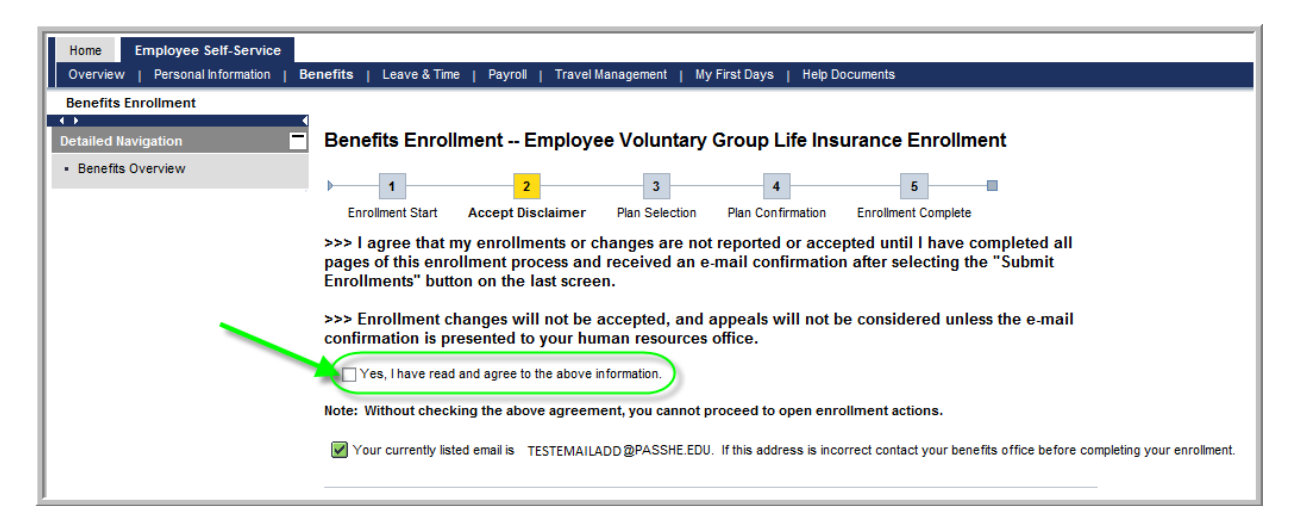

**2.2.** After clicking the check box, click *Continue.*

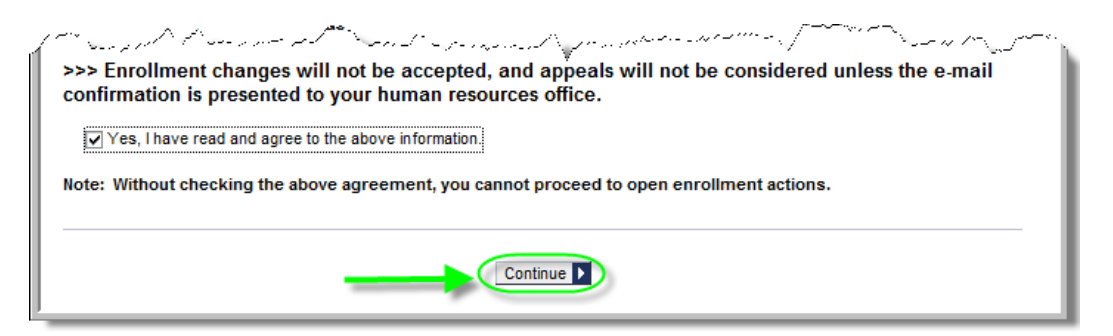

- <span id="page-3-0"></span>**3.** *Step 3 (Plan Selection) Benefits Enrollment – Employee Voluntary Group Life Insurance Enrollment* screen will now appear.
	- **3.1.** Click *Change Enrollment.*

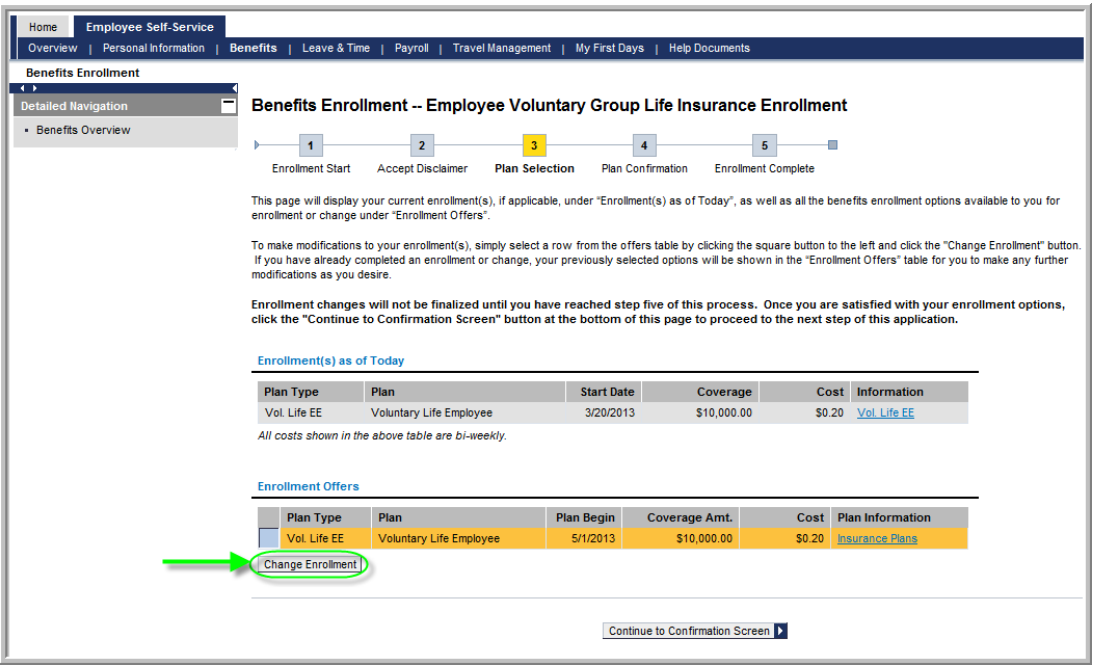

**NOTE:** To read more information regarding Voluntary Group Life Insurance plans, users can follow either the Vol. Life EE or the Insurance Plans link as shown here:

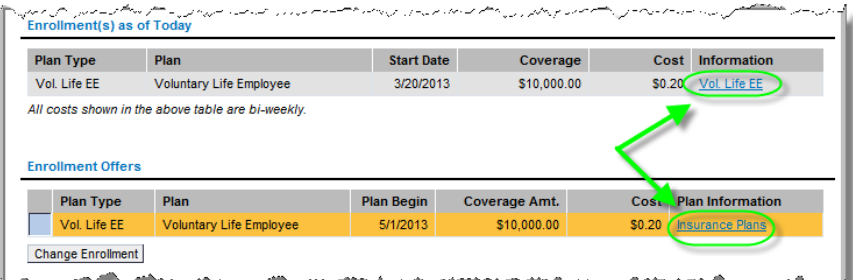

- **4.** The *Enrollment Offer for: Vol. Life EE* will appear.
	- **4.1.** Employees must enter an *Additional Units* amount between 10 and 14. (Reminder: If no additional units are desired by the employee, the employee does not need to complete the Enrollment process.)

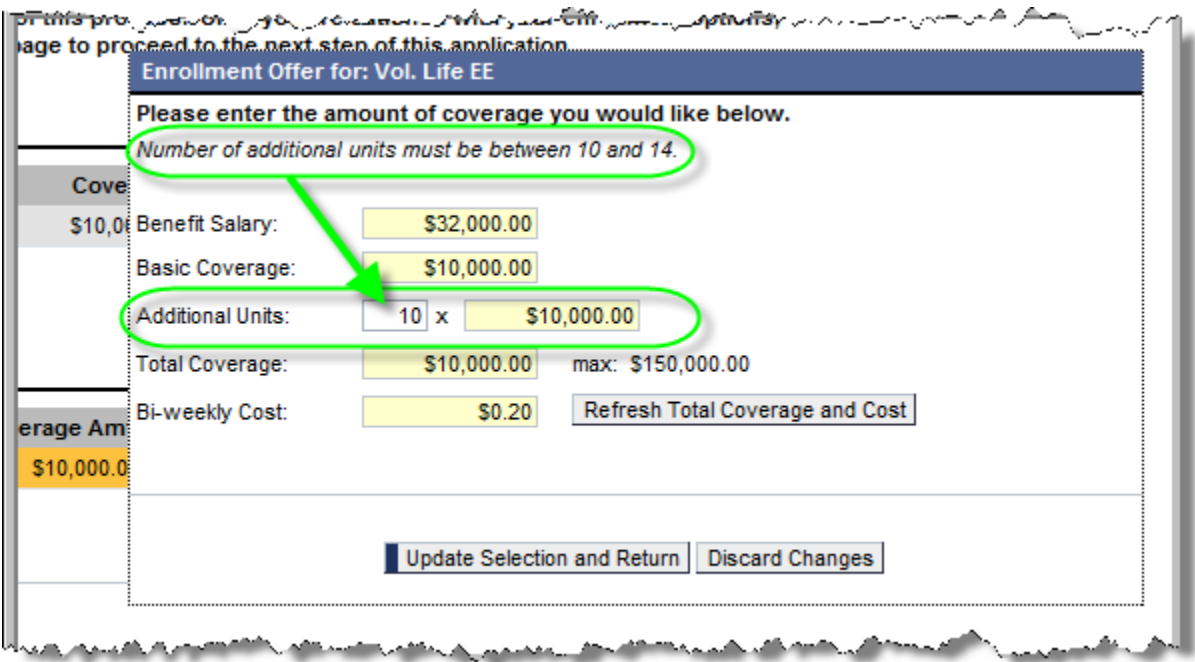

- **4.2.** Once the desired additional units have been entered, click *Refresh Total Coverage and Cost* to see the new coverage and bi-weekly cost calculations.
- **4.3.** When satisfied with the changes, click *Update Selection and Return.*

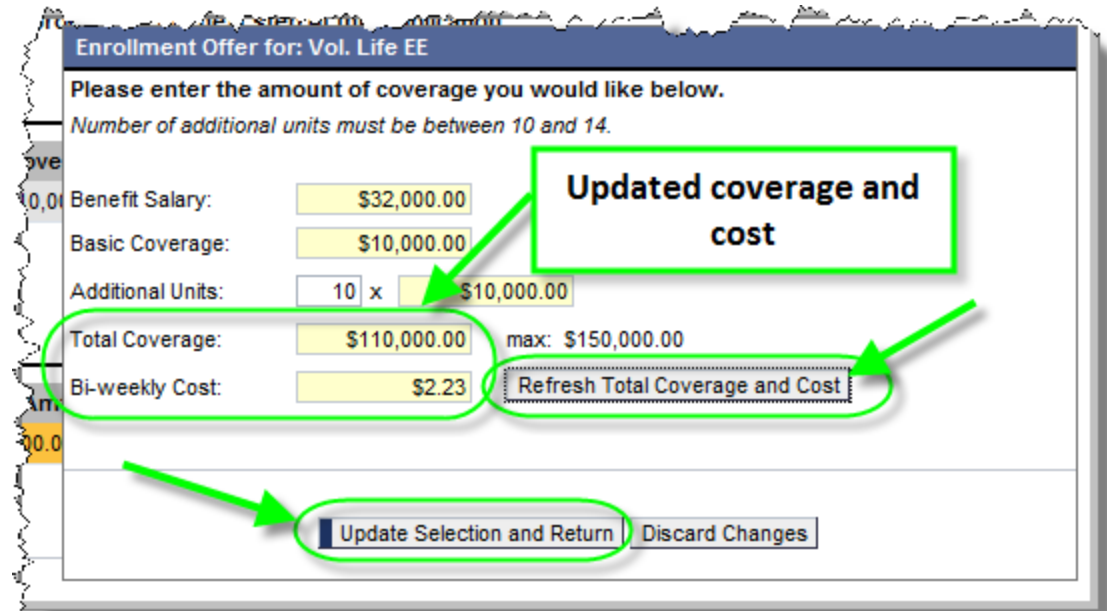

**4.4.** The new *Coverage Amt.* and *Cost* columns will reflect the new amounts. Click *Continue to Confirmation Screen*.

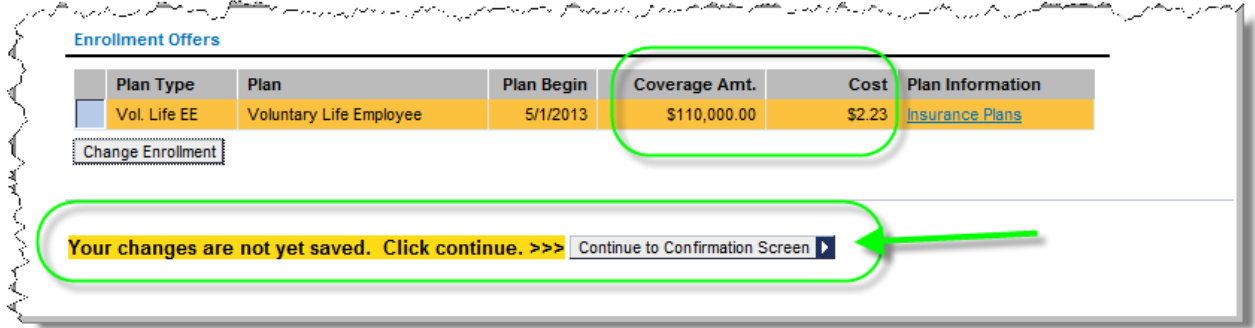

**NOTES**: The following errors may occur while adding additional units to insurance coverage.

This error will occur if the user attempts to add any number of additional units less than 10 or greater than 14. To proceed, the user must enter a value between 10 and 14.

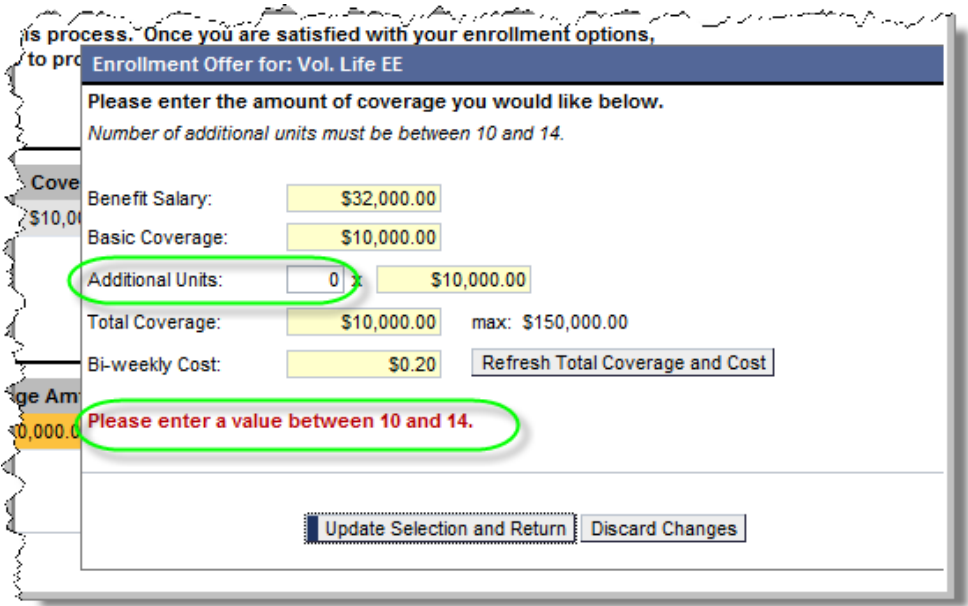

This error will occur if the user attempts to submit additional units that are unchanged from the previous value. To proceed, the user must either make a change to the value or if no change is desired, the user may *Discard Changes*.

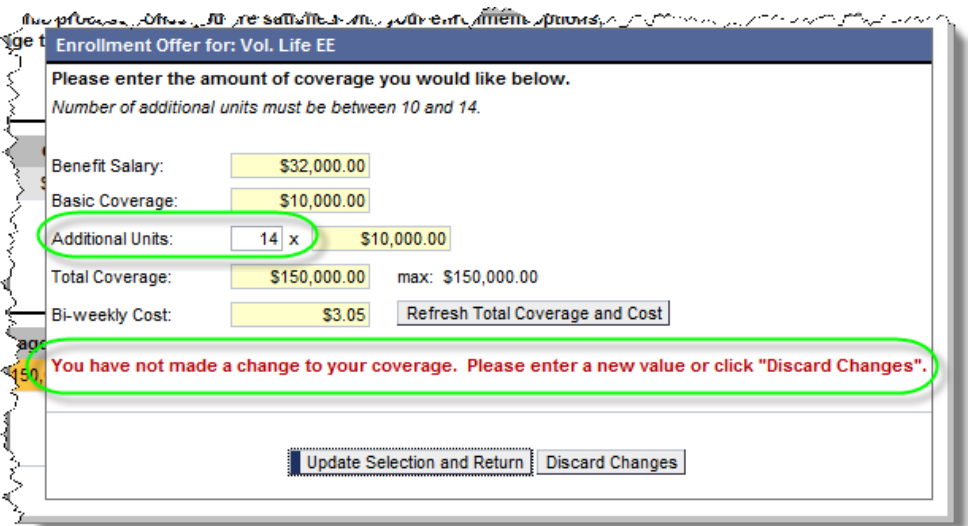

This error will occur if no changes are made to the current enrollment. Remember, this enrollment process does not need to be completed unless changes to the plan are desired.

You have not made any changes to your current enrollment. You do not need to complete open enrollment unless you plan to make changes.

- **5.** *Step 4 (Plan Confirmation)* on the *Benefits Enrollment – Review of Changes Before Submission* screen will appear. The highlighted message will state *Enrollment is not complete until you click Submit Enrollment below.*
	- **5.1.** Review the amounts provided under *Enrollment Summary* one final time prior to submission.
	- **5.2.** If satisfied with the new *Bi-Weekly Cost* and *Total Coverage* amounts, click the *Submit Enrollment* button. (If changes to the amounts are desired, click the *Return to Plan Selection* button and repeat steps *3.1* through *5.1* in the *[Employee Voluntary Group](#page-3-0) Life Insurance [Enrollment](#page-3-0)* section.)

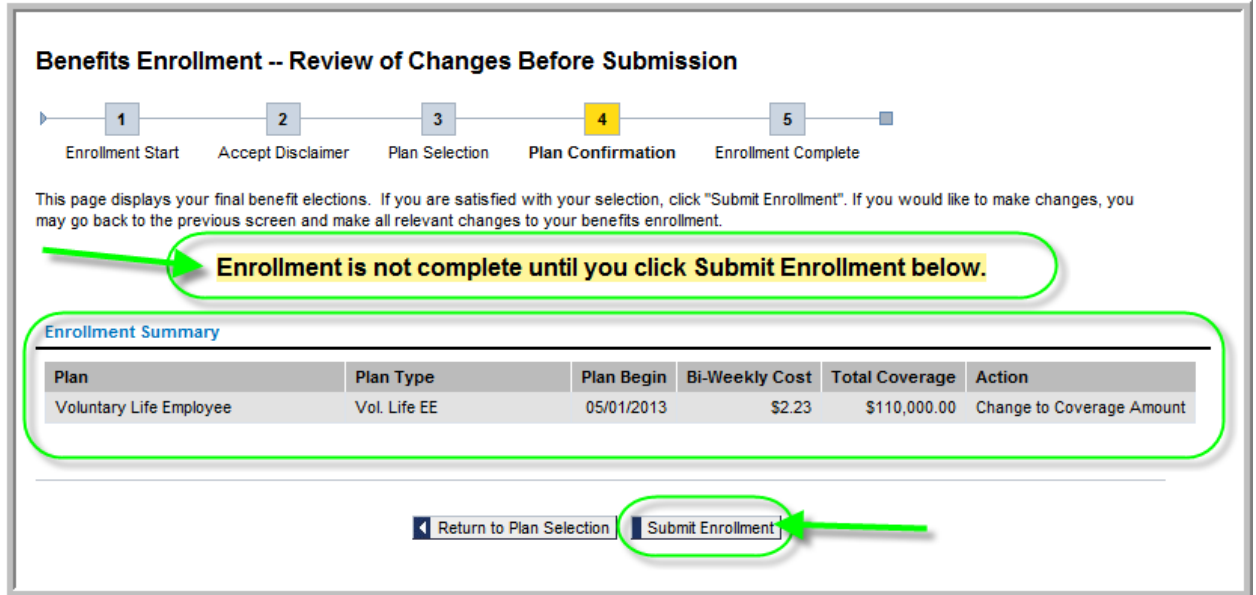

- **6.** *Step 5 (Enrollment Complete)* on the *Benefits Enrollment – Review of Changes Before Submission* screen will appear. The message will now state *Enrollment completed successfully!*
	- **6.1.** You MUST receive an email confirmation at the email address indicated within the confirmation page. **THIS IS YOUR PROOF OF ENROLLMENT**.
	- **6.2.** The user may now execute any of the following actions:
		- **6.2.1.**If you desire, print a copy of the enrollment confirmation/summary by clicking *Printer Friendly Version*.
		- **6.2.2.**Display all current employee benefits enrollment by clicking *Show Benefits Enrollment*.
		- **6.2.3.**Return to *Step 3 (Plan Selection)* by clicking *Return to Plan Selection*. This will only allow employees to increase the total insurance coverage amount, if you have not selected the maximum amount allowed. All requests to decrease coverage amounts must be directed to the employee benefits office.
		- **6.2.4.**Return to *Step 1 (Enrollment Start)* to complete the *Spouse Voluntary Group Life Insurance Enrollment* if applicable.
		- **6.2.5.**Log out of ESS by clicking the *Log Out* link located in the upper right-hand corner of the web page.

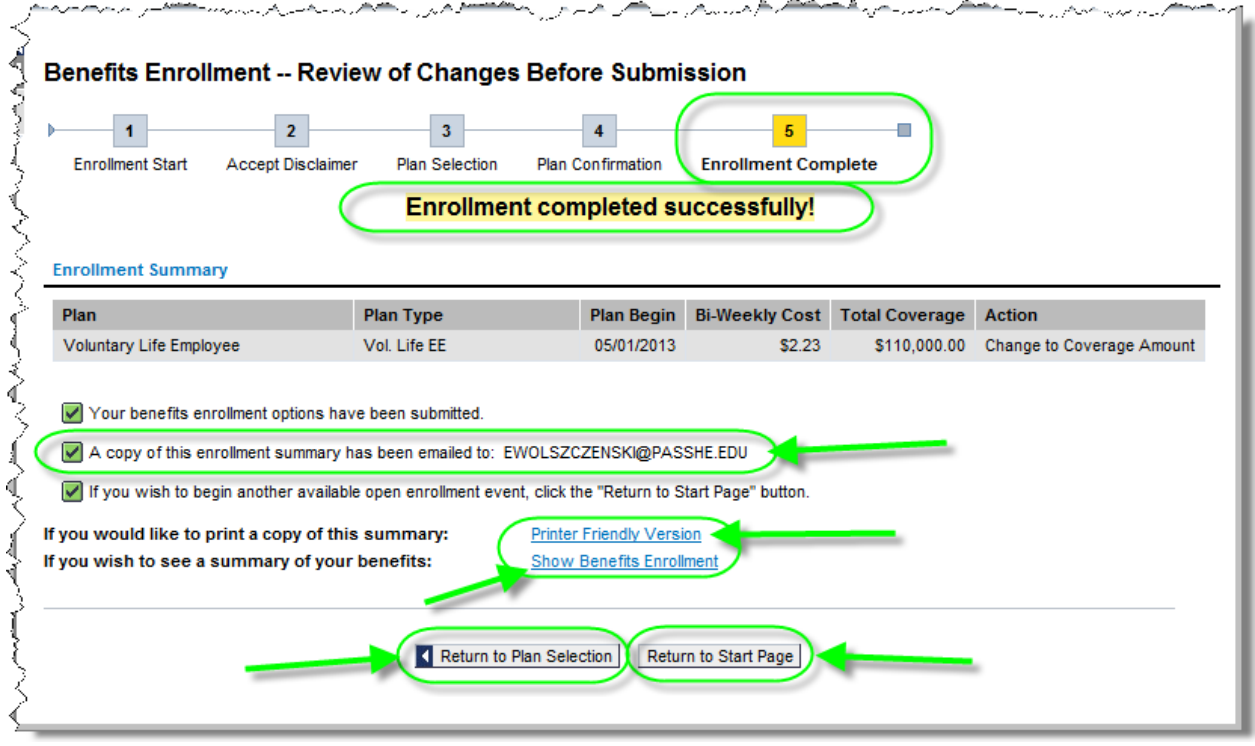

**Note:** Employees should receive an email similar to the one shown here once the enrollment process has been completed. It is very important to maintain this email record as proof of the enrollment process completion.

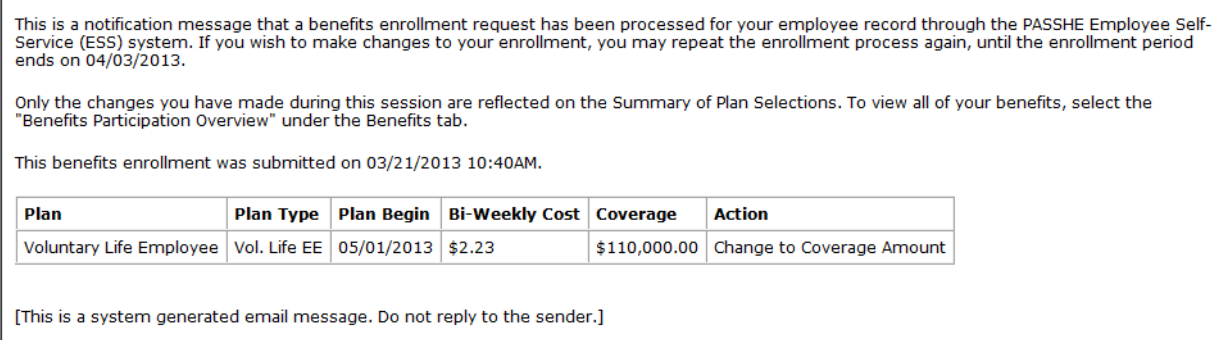

## <span id="page-10-0"></span>*Spouse Voluntary Group Life Insurance Enrollment*

- **1.** *Step 1 (Enrollment Start) Benefits Enrollment – Enrollment Option Selection* screen.
	- **1.1.** Select the *Spouse Voluntary Group Life Insurance Enrollment* offer by clicking the square next to the corresponding text.
	- **1.2.** Next, click *Continue*.

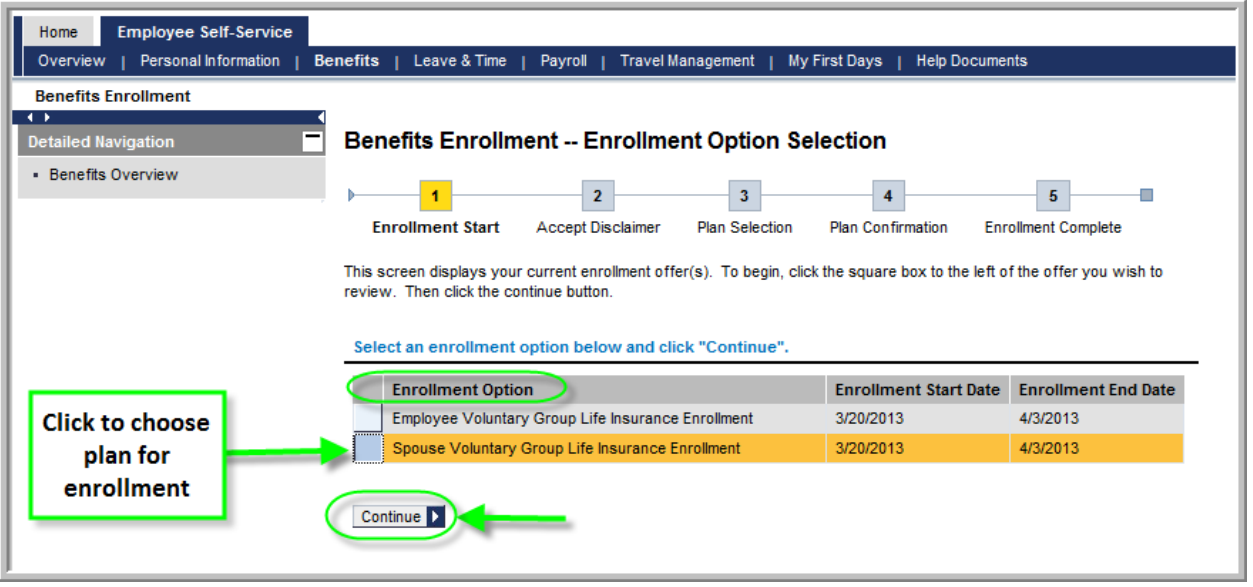

- **2.** *Step 2 (Accept Disclaimer) Benefits Enrollment – Employee Voluntary Group Life Insurance Enrollment* screen will appear.
	- **2.1.** Read the agreement terms, which emphasize the importance of completing all pages of the enrollment process in order to receive the confirmation email. To agree to the terms, click in the check box that states *"Yes, I have read and agree to the above information."*

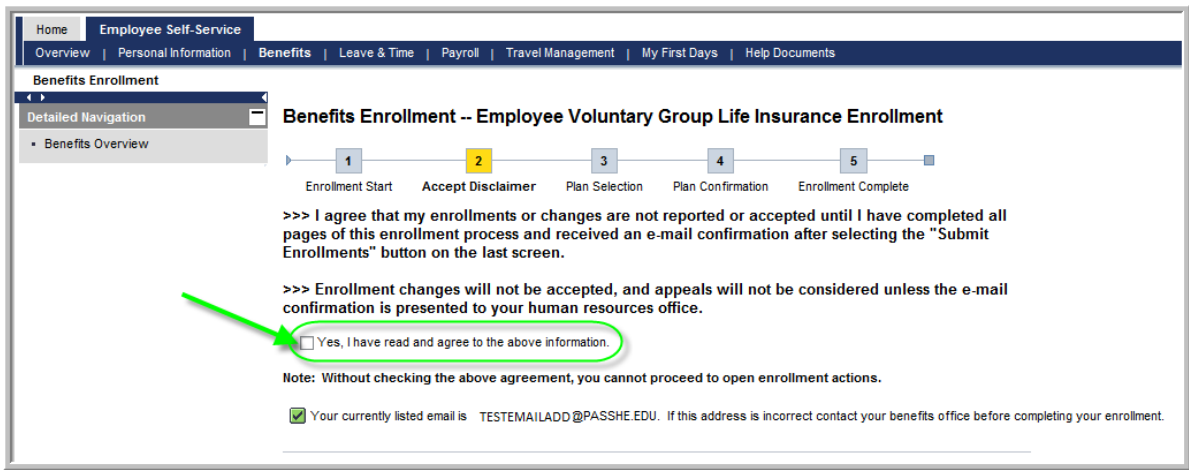

**2.2.** After clicking the check box, click *Continue.*

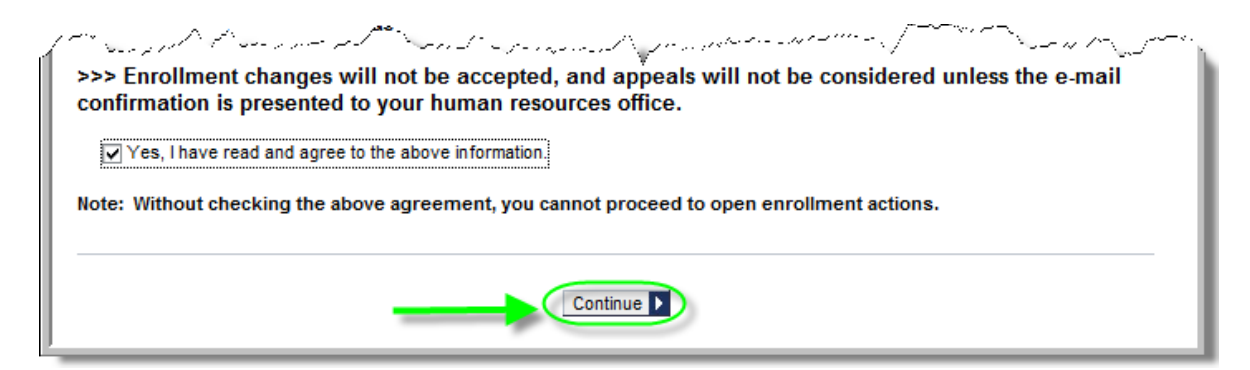

- <span id="page-11-0"></span>**3.** *Step 3 (Plan Selection) Benefits Enrollment – Spouse Voluntary Group Life Insurance Enrollment* screen will now appear.
	- **3.1.** Click *Change Enrollment.*

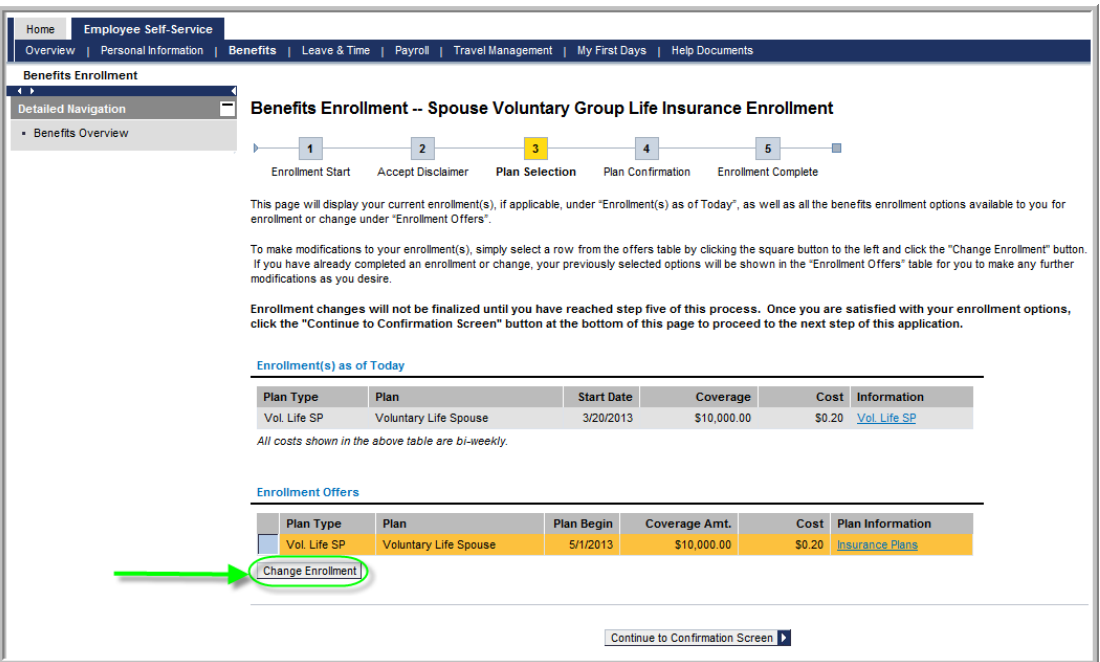

**NOTE:** To read more information regarding Voluntary Group Life Insurance plans, users can follow either the Vol. Life SP or the Insurance Plans link as shown here:

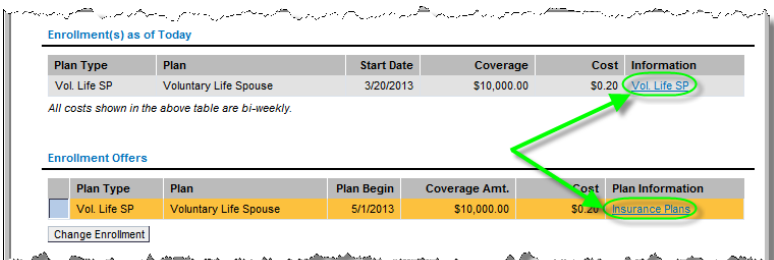

Pennsylvania State System of Higher Education – Updated March 2013

- **4.** The *Enrollment Offer for: Vol. Life SP* will appear.
	- **4.1.** Employees must enter an *Additional Units* amount between 1 and 3 for his or her spouse. (Reminder: If no additional units are desired for the spouse, the employee does not need to complete the Enrollment process for the spouse.)

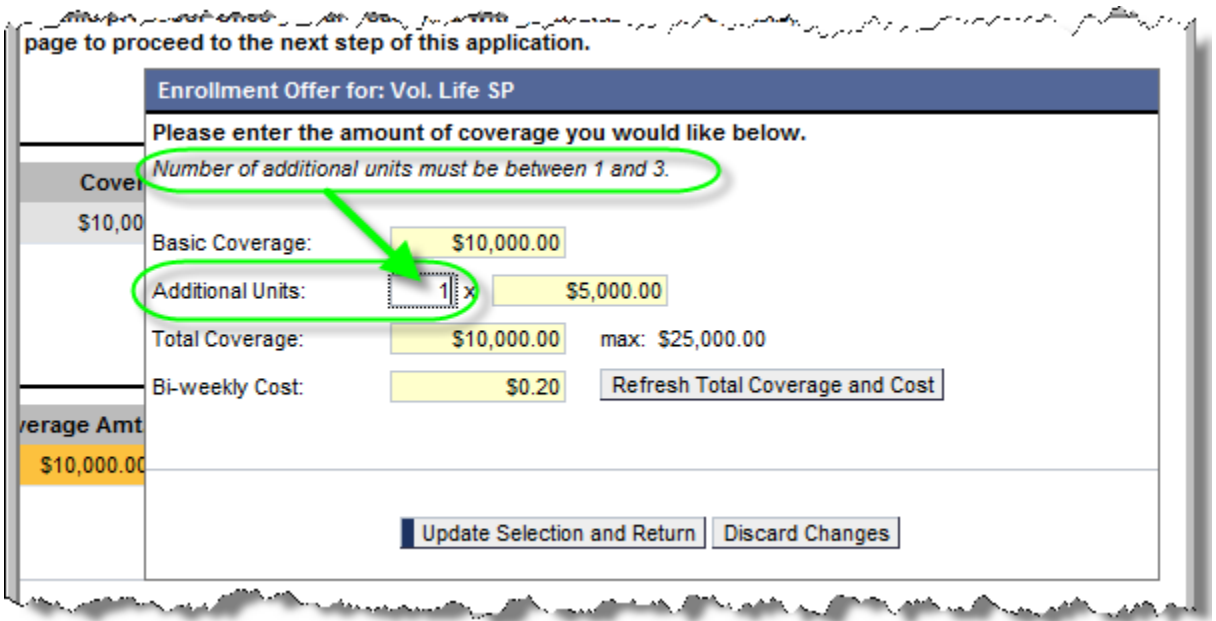

- **4.2.** Once the desired additional units have been entered, click *Refresh Total Coverage and Cost* to see the new coverage and bi-weekly cost calculations.
- **4.3.** When satisfied with the changes, click *Update Selection and Return.*

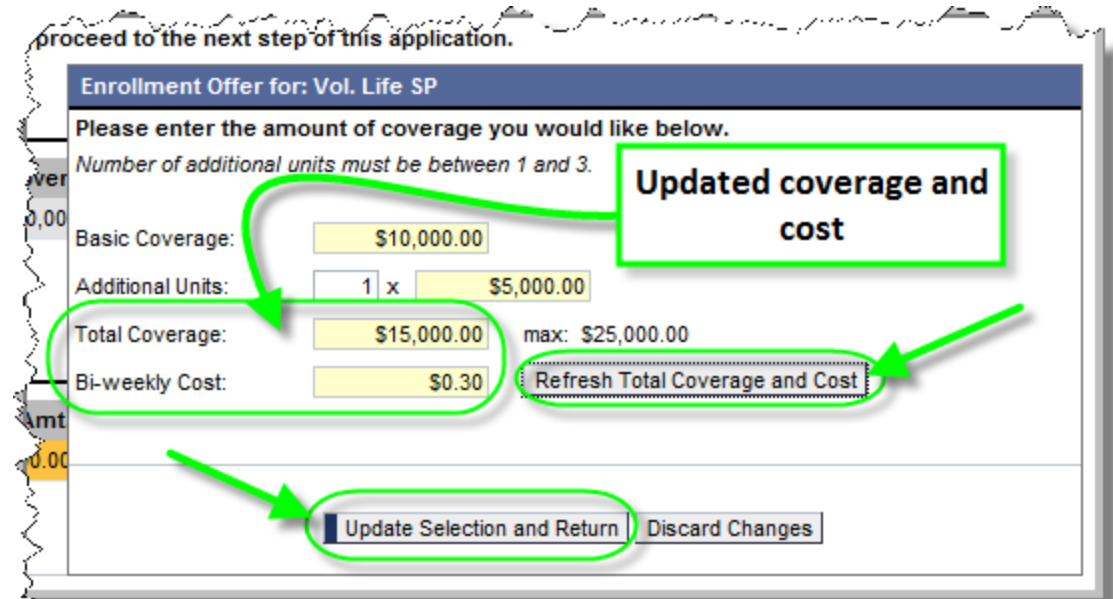

**4.4.** The new *Coverage Amt.* and *Cost* columns will reflect the new amounts. Click *Continue to Confirmation Screen*.

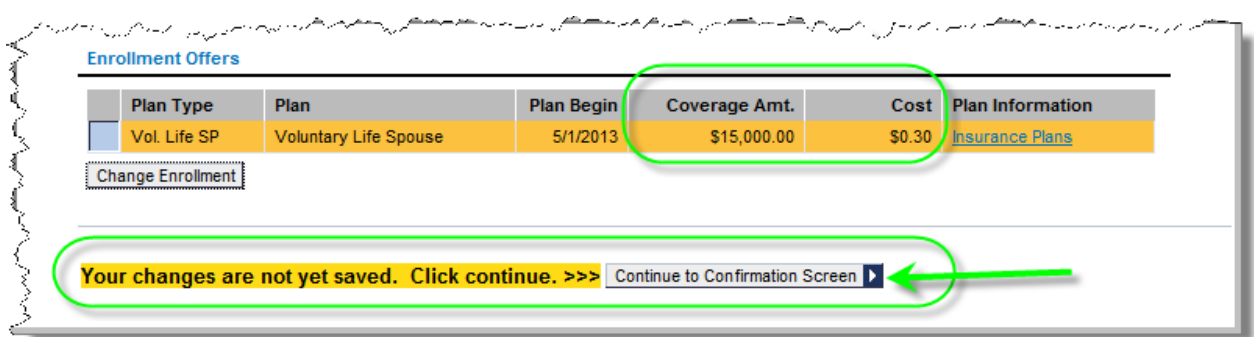

**NOTES:** The following errors may occur while adding additional units to insurance coverage.

This error will occur if the user attempts to add any number of additional units less than 1 or greater than 3. To proceed, the user must enter a value between 1 and 3.

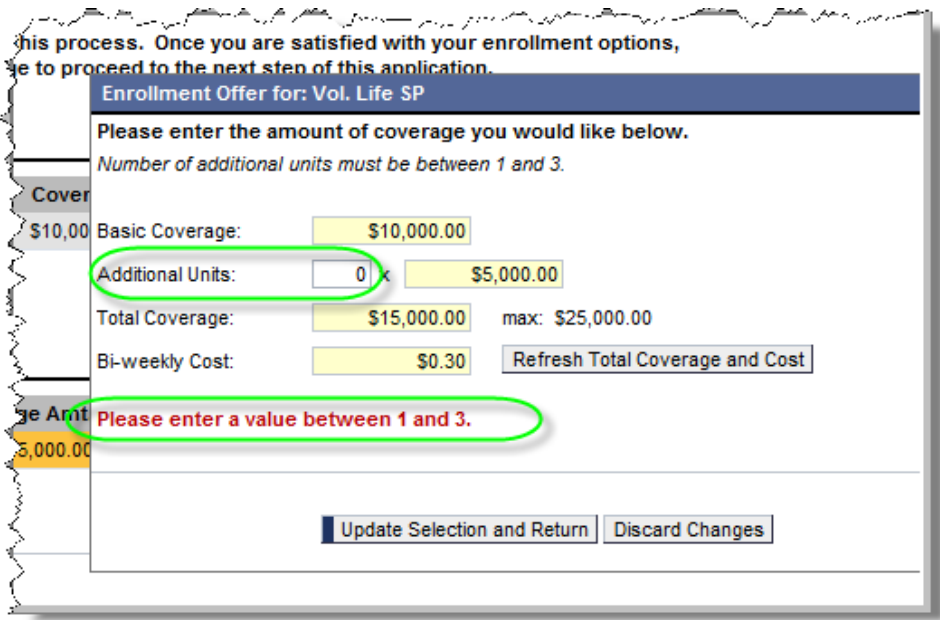

This error will occur if the user attempts to submit additional units that are unchanged from the previous value. To proceed, the user must either make a change to the value or if no change is desired, the user may *Discard Changes*.

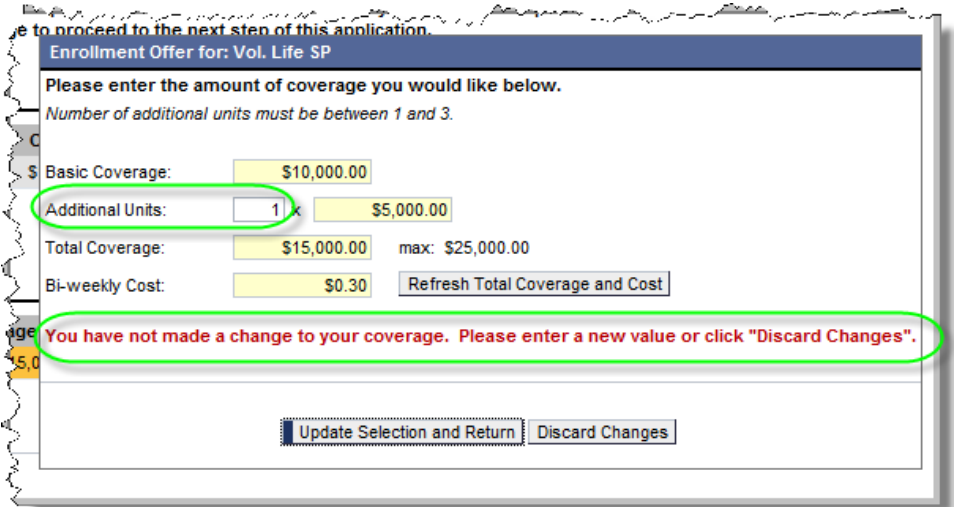

This error will occur if no changes are made to the current enrollment. Remember, this enrollment process does not need to be completed unless changes to the plan are desired.

You have not made any changes to your current enrollment. You do not need to complete open enrollment unless you plan to make changes.

- **5.** *Step 4 (Plan Confirmation)* on the *Benefits Enrollment – Review of Changes Before Submission* screen will appear. The highlighted message will state *Enrollment is not complete until you click Submit Enrollment below.*
	- **5.1.** Review the amounts provided under *Enrollment Summary* one final time prior to submission.
	- **5.2.** If satisfied with the new *Bi-Weekly Cost* and *Total Coverage* amounts, click the *Submit Enrollment* button. (If changes to the amounts are desired, click the *Return to Plan Selection* button and repeat steps *3.1* through *5.1* in the *[Spouse Voluntary Group Life Insurance Enrollment](#page-11-0)*  [section.](#page-11-0))

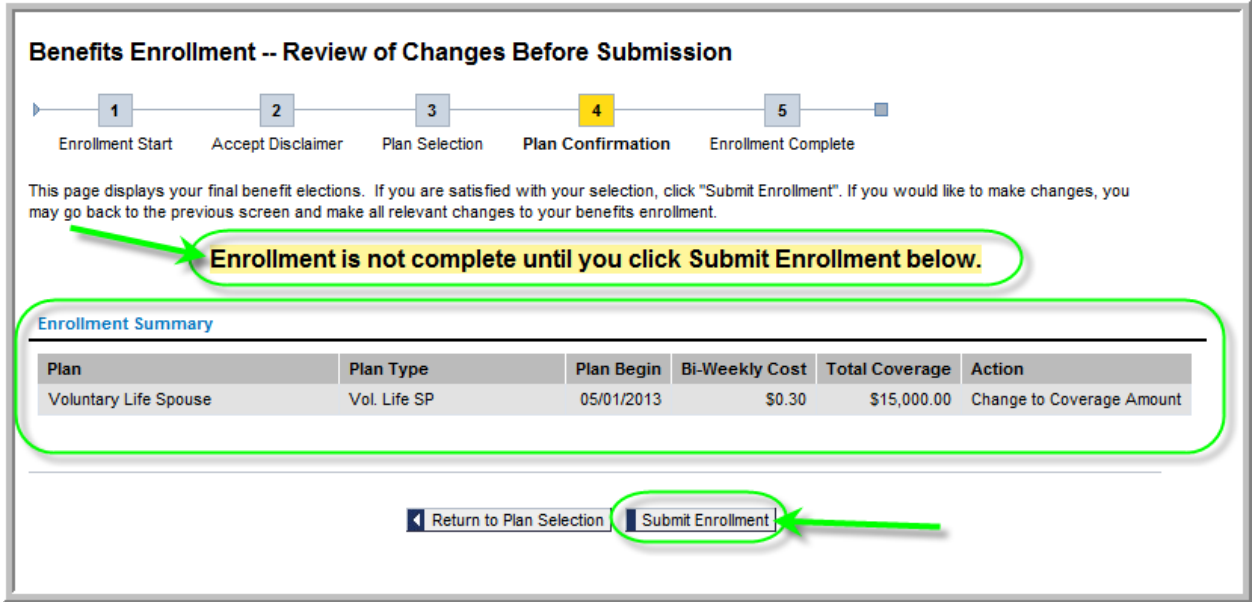

- **6.** *Step 5 (Enrollment Complete)* on the *Benefits Enrollment – Review of Changes Before Submission* screen will appear. The message will now state *Enrollment completed successfully!*
	- **6.1.** You MUST receive an email confirmation at the email address indicated within the confirmation page. **THIS IS PROOF OF ENROLLMENT**.
	- **6.2.** The user may now execute any of the following actions:
		- **6.2.1.**Print a copy of the enrollment confirmation/summary by clicking *Printer Friendly Version*.
		- **6.2.2.**Display all current employee benefits enrollment by clicking *Show Benefits Enrollment*.
		- **6.2.3.**Return to *Step 3 (Plan Selection)* by clicking *Return to Plan Selection*. This will only allow employees to increase the total insurance coverage amount. All requests to decrease coverage amounts must be directed to the employee benefits office.
		- **6.2.4.**Return to *Step 1 (Enrollment Start)* to complete the *Employee Voluntary Group Life Insurance Enrollment* if applicable.
		- **6.2.5.**Log out of ESS by clicking the *Log Out* link located in the upper right-hand corner of the web page.

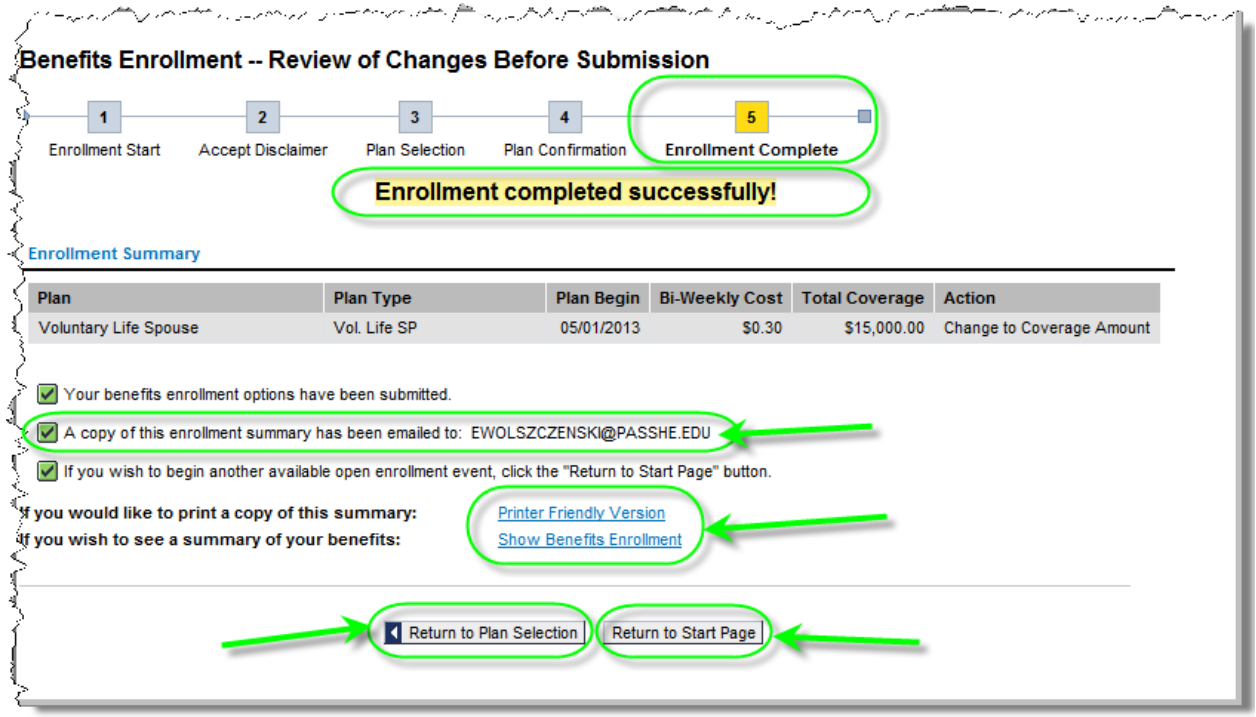

**Note:** Employees should receive an email similar to the one shown here once the enrollment process has been completed. It is very important to maintain this email record as proof of the enrollment process completion.

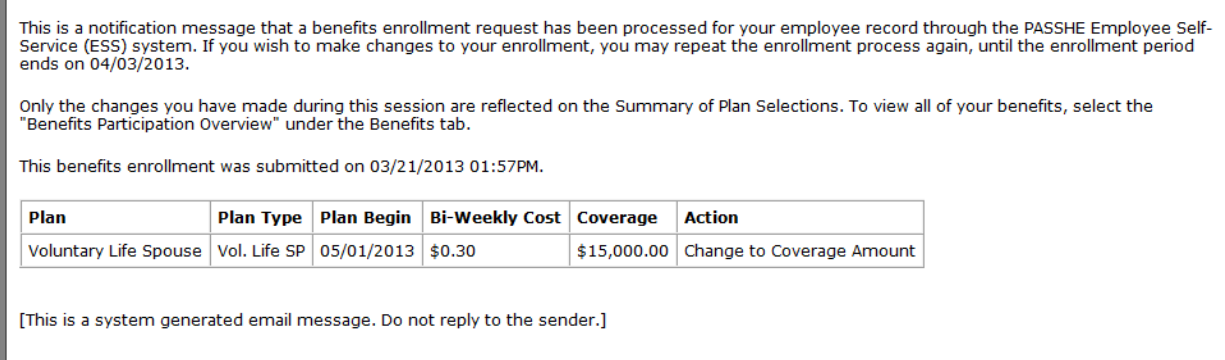